# **富士相机**在 **Windows** 用 **X Acquire** 实现无线联机 拍摄

**硬件**:

CamFi Pro Plus, MacBook, 富士 X-T3

**软件**:

FUJIFILM X Acquire(富士原厂软件),卡菲全能版客户端 **步骤**:

1、下载并安装 Mac 端全能版客户端。

http://cam-fi.com/files/camfi\_pro\_plus\_client.exe

2、在富士官网下载联机软件 FUJIFILM X Acquire。

https://www.fujifilm.com/support/digital\_cameras/software/application/

选择 Windows 版本

## **FUJIFILM X Acquire**

Windows

▶ FUJIFILM X Acquire Ver.1.15.0 Installer for Windows

Mac OS

▶ FUJIFILM X Acquire Ver.1.15.0.10 Installer for Mac

**提示**:相机在关机状态下按住 DISP BACK 再打开电源可查看相 机当前版本号,如果版本号不合适,则需要升级机身固件版本号;

#### · Applicable cameras

"FUJIFILM X Acquire" is compatible with cameras below. If your camera is old version of firmware upgrade it. FUJIFILM GFX 50R: Ver.1.00 or later

- FUJIFILM GFX 50S: Ver.1.00 or later
- FUJIFILM GFX100: Ver.1.00 or later
- FUJIFILM X-E3: Ver.1.20 or later
- FUJIFILM X-H1: Ver.1.00 or later

FUJIFILM X-Pro2: Ver.4.00 or later

FUJIFILM X-Pro3: Ver.1.00 or later

- FUJIFILM X-T1: Ver.3.10 or later
- FUJIFILM X-T2: Ver.1.10 or later
- FUJIFILM X-T3: Ver.1.00 or later
- FUJIFILM X-T20: Ver.2.00 or later
- FUJIFILM X-T30: Ver.1.00 or later
- FUJIFILM X100F: Ver.2.00 or later

### 把页面拉倒最下面可以看到同意下载按钮;

#### ▶ I Agree - Begin Download

讲入下载页,选择开始下载;

#### Download

Click the "Begin Download" below to download the software. The file name and its capacity is described below.

**Begin Download** 

下载安装后,打开软件,可以在桌面右下角菜单栏看到软件的小 图标。

3、打开 CamFi Pro Plus, 用 Wi-Fi 连接 CamFi 设备的热点并 开启服务;

在富士相机上设置,**MENU**>**设置**>**连接设定**>**PC 链接模式**,

### 选择 **USB TETHER 自动拍摄/拍摄固定**

用数据线连接相机和 CamFi,客户端会出现连接的相机;

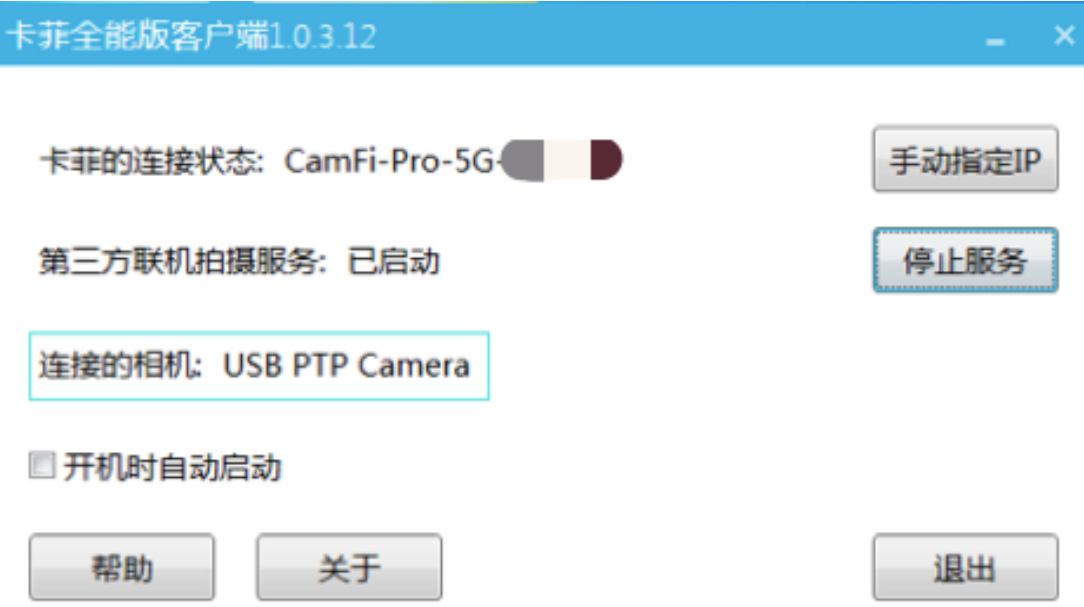

5、软件 FUJIFILM X Acquire 的小图标从黑白转为彩色,表示 设置连接成功,即可实现无线联机拍摄。